# 对外直接投资统计应用 年报批量导入上报操作指南

中国国际电子商务中心

2019年5月16日

# 年报批量导入上报操作流程

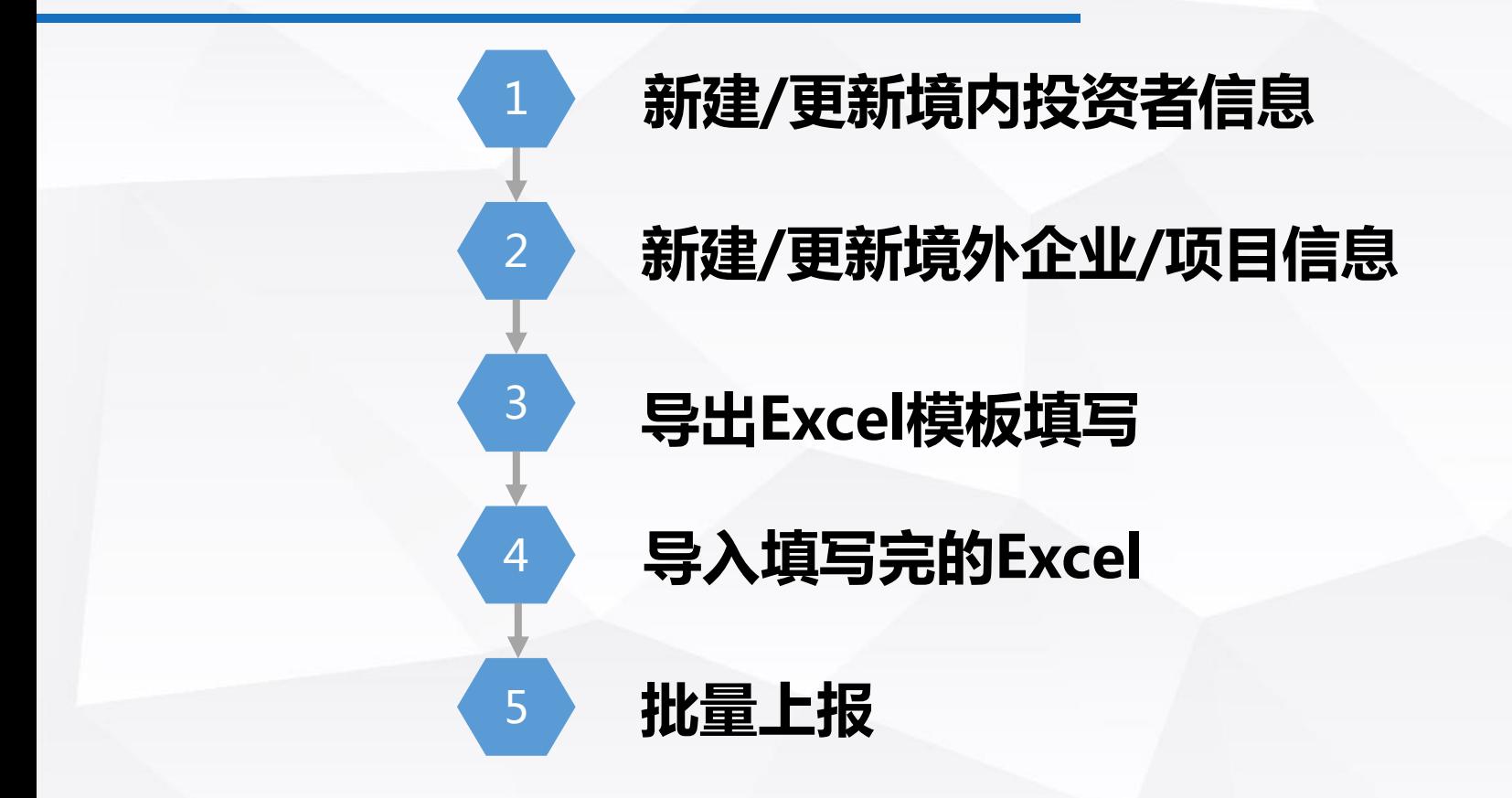

# 1 新建/更新境内投资者信息

### 点击"境内投资者管理",新增/修改境内投资者信息,新增时提供从备案表中选择功 能,自动代入备案相关信息。 注意:只有新建了境内投资者,才能为其新建境外企业,不能直接新建境外企业!!!

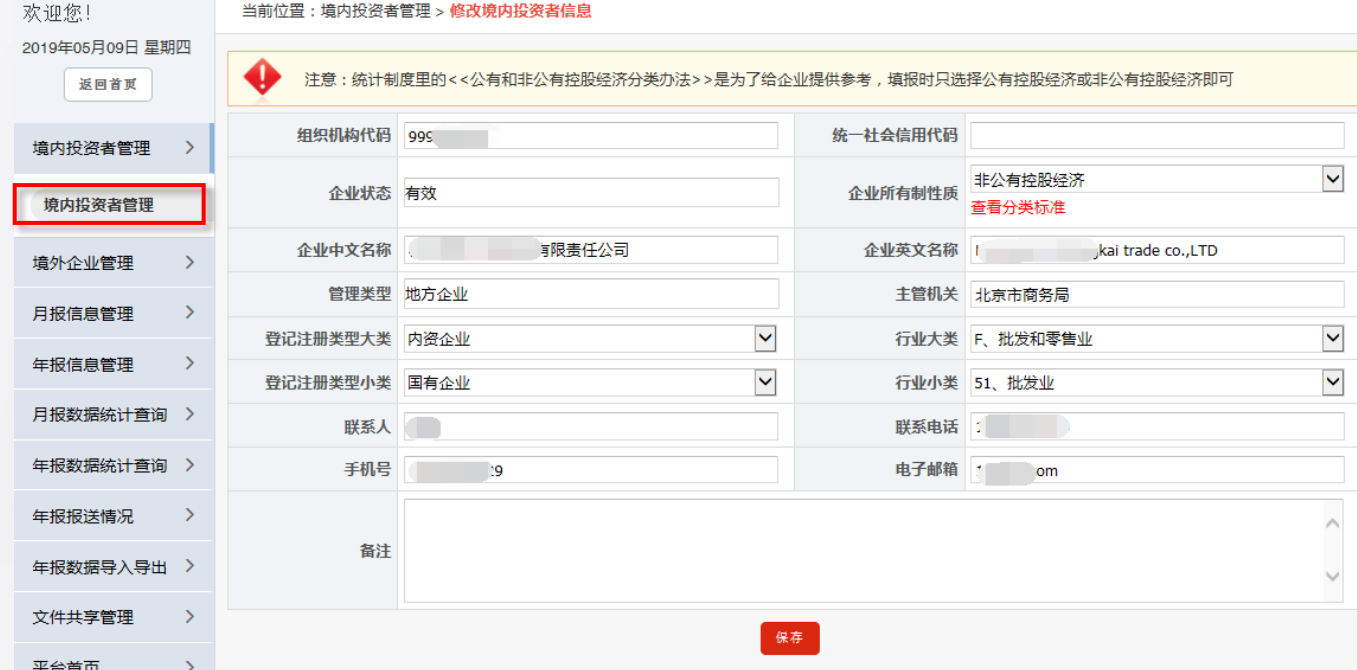

# 2 新建/更新境外企业或项目信息

### 点击"境外企业管理" ,进行"新增" "修改""删除""注销"境外企业。 新增"境外投资备案中已注销境外企业名单"功能,供查看,及时调整境外企业当前状态。 注意:只有新建境外企业,才能在导出模板中看到该境外企业,不能直接在模板中新建境外企业。

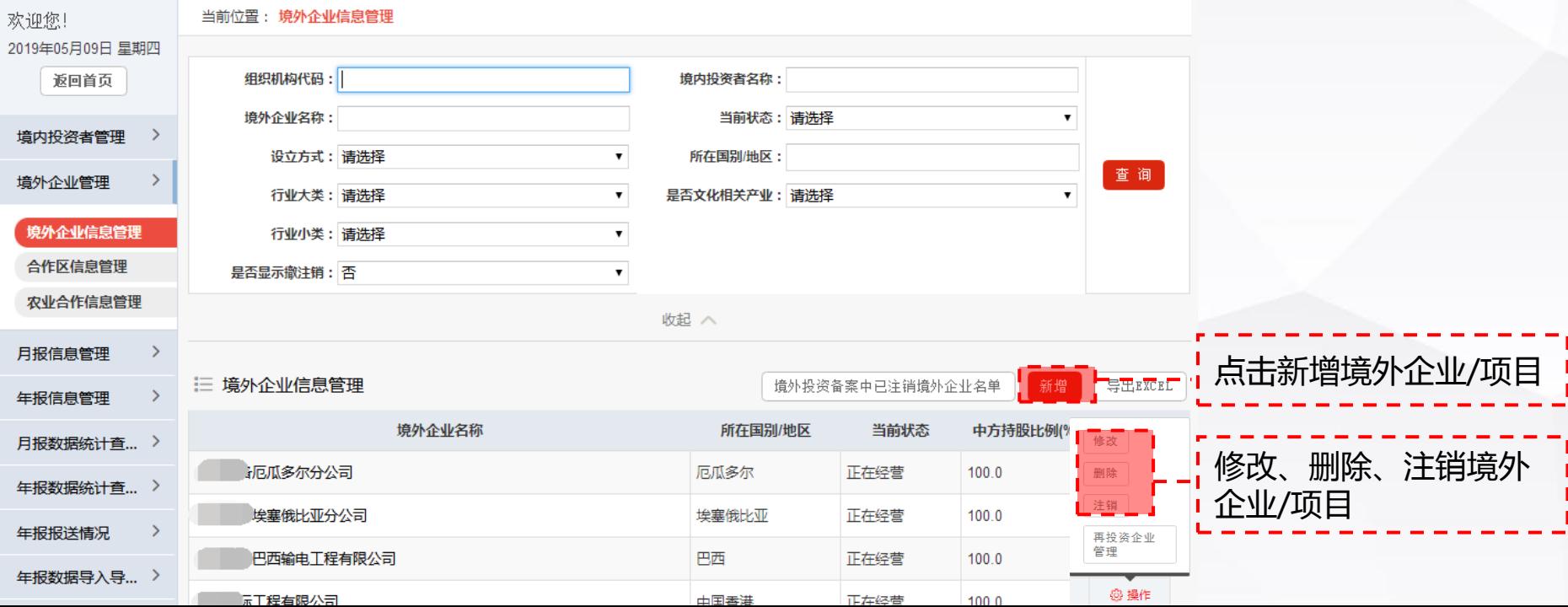

# 3 导出Excel模板填写

FDIN2表、FDIN3表支持批量导入和导出,FDIN1、FDIN5和FDIN6仅支持导出。以FDIN2和FDIN3为例, "数据导出"栏目,选择具体年份后,可导出该年度FDIN2和FDIN3表(注:可导出当年已填报数据)。 "数据导入"栏目,选择对应年报,点击"年报批量导入"

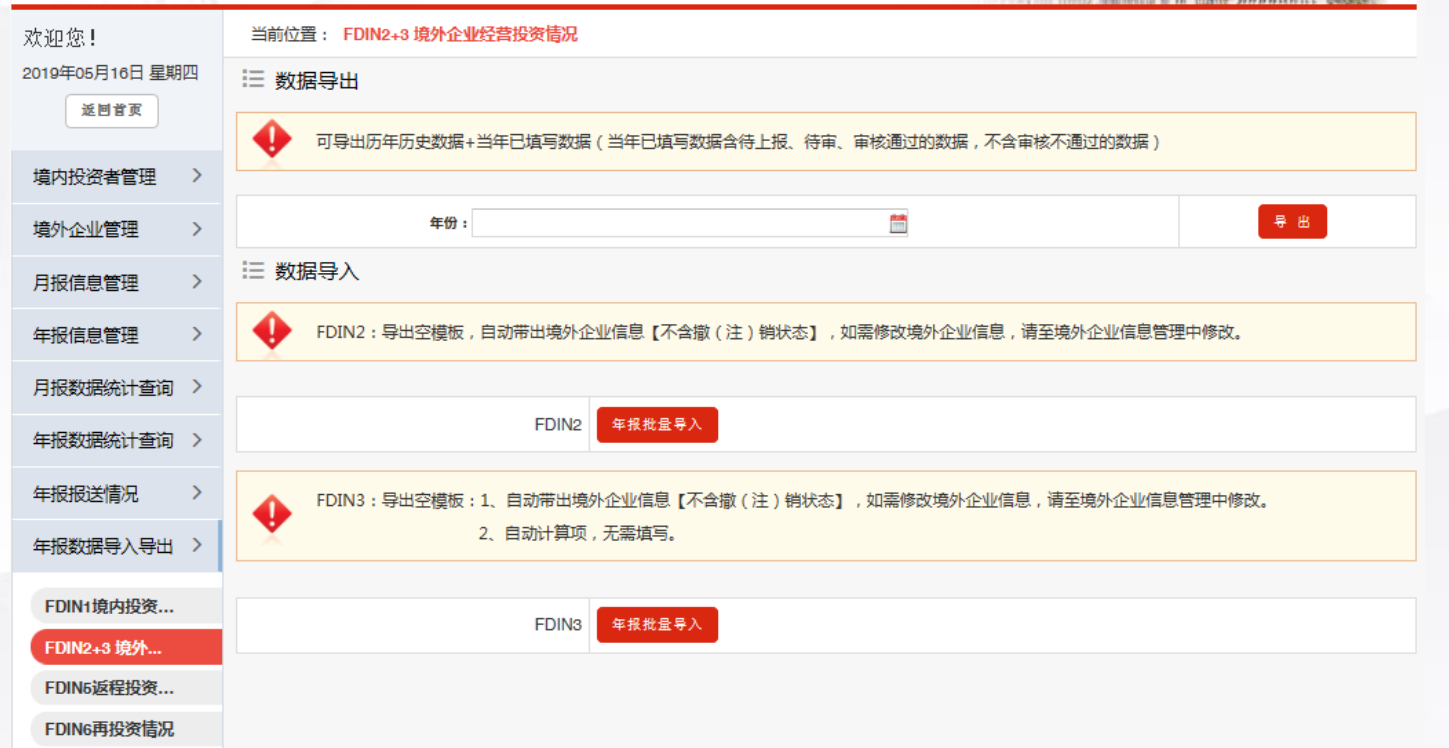

# 3 导出Excel模板填写

### 下载Excel模板

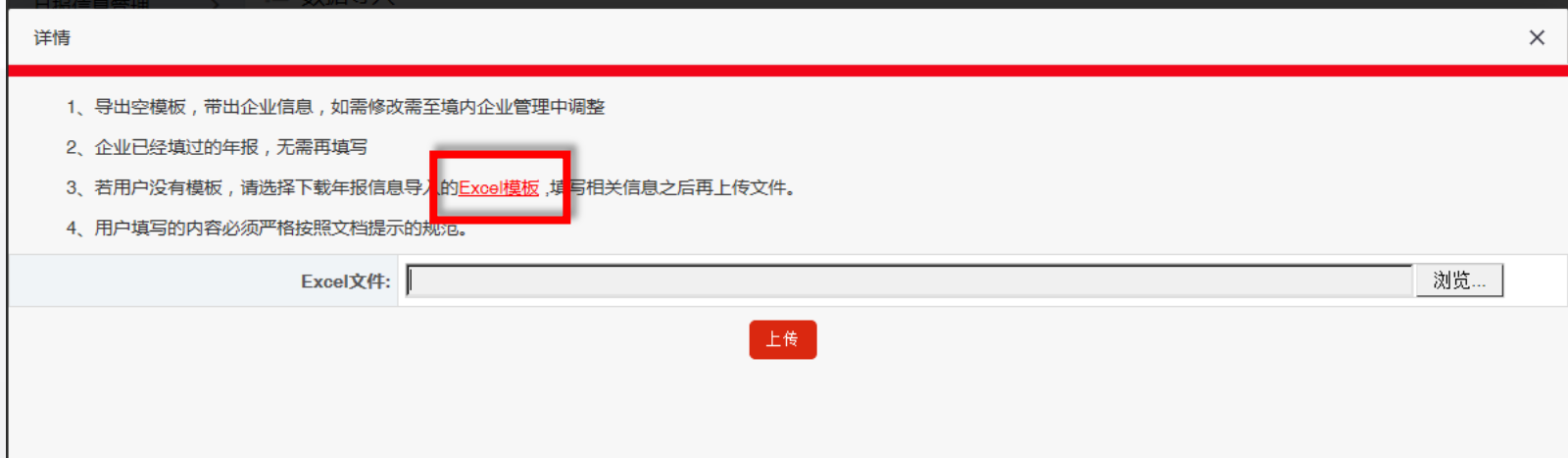

# 3 导出Excel模板填写

### 在Excel模板中,填报对应数据项, 注意:模板中境外企业信息不允许调整,不允许在模板中新建境外企业,如需新建/调整境外企业信 息,请在 ※※※※※※※※ 模块新建和调整。

境外企业信息管理

【在境外企业管理模块修改/新增境外企业完成后,重新下载模板,即可涵盖全部最新境外企业信息】 数据项中有自动计算项,无需填写,导入后自动计算(为方便企业粘贴,该列可贴入数据,但以系 统自动计算为准)。

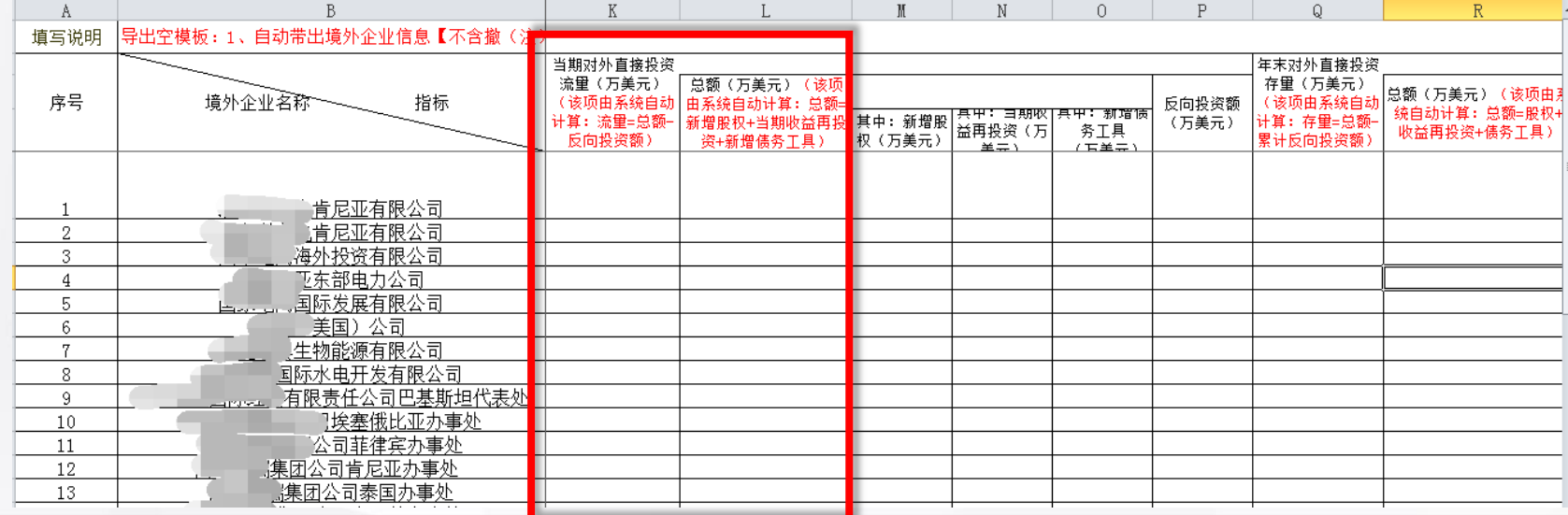

### 4 导入填写完的Excel

数据在模板中填报完成后,再次点击"年报批量导入",上传附件。 如果上传数据有问题,会在页面下方以红字标出,请按照提示修正错误。 数据上传成功会以蓝色字体显示"数据导入成功!",可返回至年报数据统计查询的对应年报表中 进行检查批量上报。 注:Excel导入功能支持多次导入,一般企业和央企集团下属再次导入的数据中如有待上报、退回

状态的可自动覆盖,待审和审核通过数据不可覆盖。 央企集团再次导入的数据中如有待审状态的可自动覆盖,待上报、退回和审核通过数据丌可覆盖。

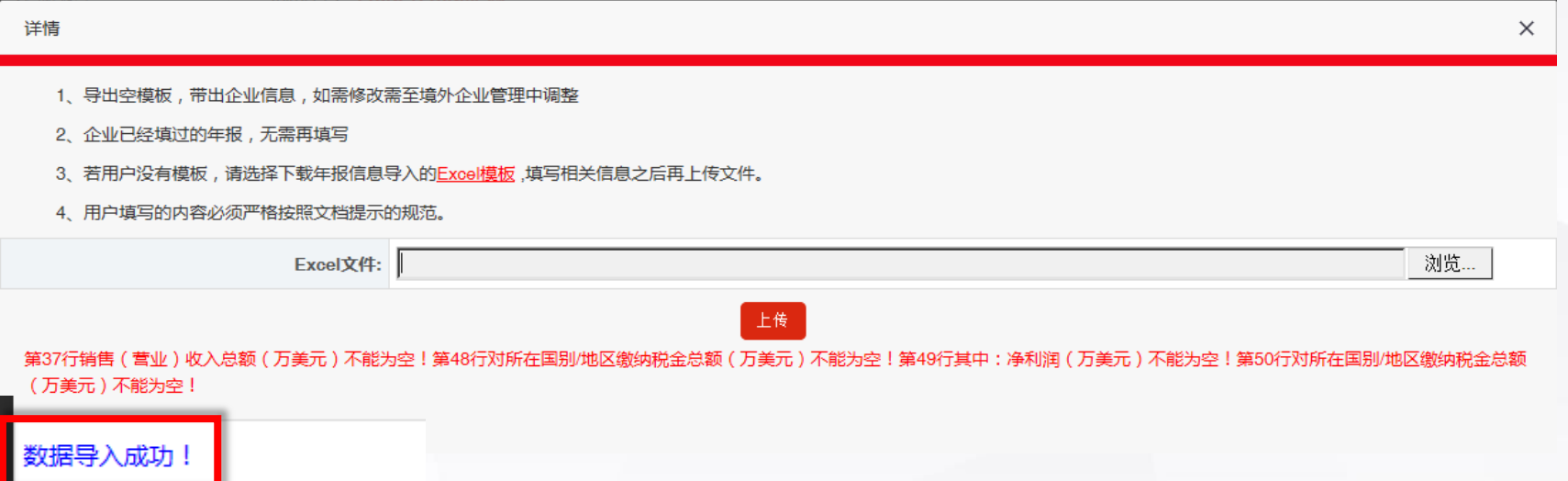

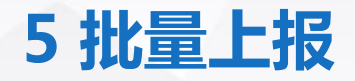

#### 在年报数据统计查询中进行检查上传成功的数据,检查无误后,勾选,点击批量上报,即为待 审状态。 注:央企集团公司导入成功后,数据自动为待审状态,无需再次上报。一般企业和集团下属导 入成功后,数据为待上报状态。

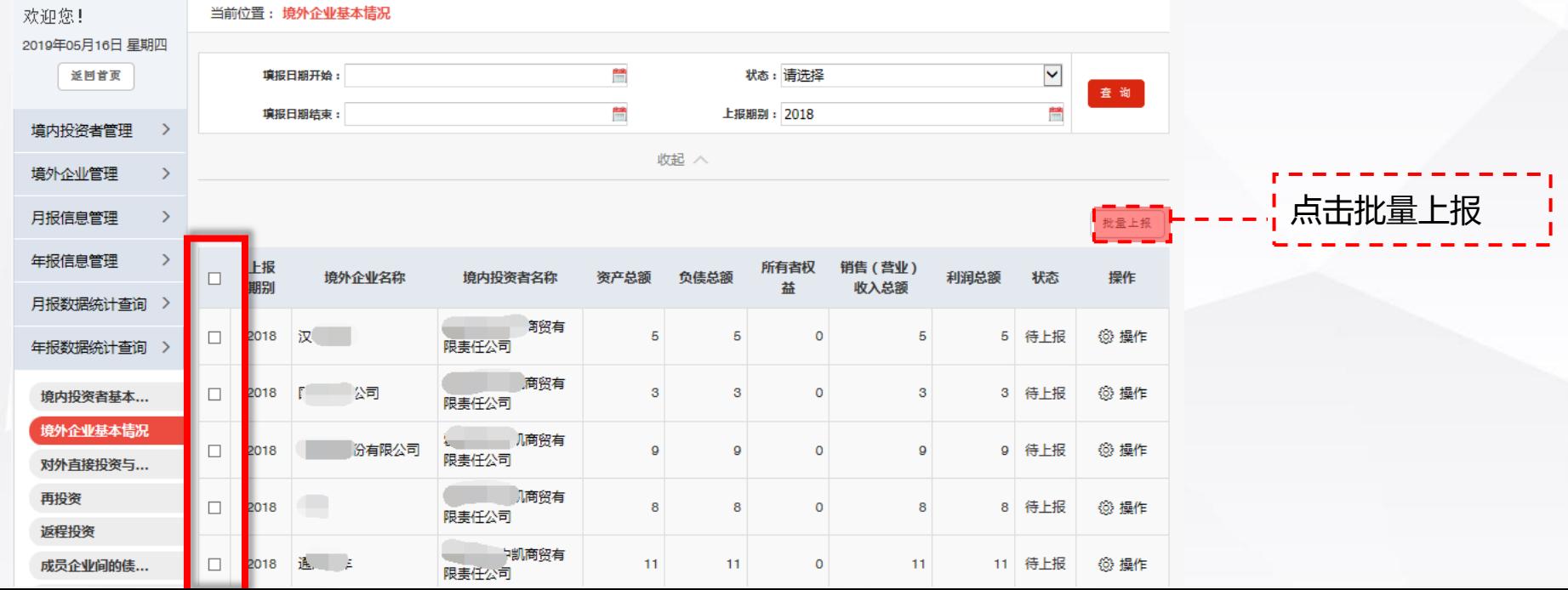